### Medjelja 5<br>Nedjelja 5<br>Ijuskaste konstrukcije Modeliranje ljuskaste konstrukcije konačnim elmentima Studijski program Mašinstvo – Konstruisanje pomoću računara

### Postavka zadatka

**Postavka zadatka<br>Rezervoar za gorivo ukupne dužine L=5000<br>mm, spoljašnjeg prečnika D=1000 mm je Postavka zadatka<br>Rezervoar za gorivo ukupne dužine L=5000<br>mm, spoljašnjeg prečnika D=1000 mm je<br>izrađen od čeličnog lima debljine s=10 mm. Postavka zadatka<br>Rezervoar za gorivo ukupne dužine L=5000<br>mm, spoljašnjeg prečnika D=1000 mm je<br>izrađen od čeličnog lima debljine s=10 mm.<br>Gorivo u rezervoaru je pod pritiskom p=1 Postavka zadatka<br>
Fezervoar za gorivo ukupne dužine L=5000<br>
mm, spoljašnjeg prečnika D=1000 mm je<br>
izrađen od čeličnog lima debljine s=10 mm.<br>Gorivo u rezervoaru je pod pritiskom p=1<br>MPa. Odrediti maksimalna pomjeranja i Postavka zadatka<br>
Rezervoar za gorivo ukupne dužine L=5000<br>
mm, spoljašnjeg prečnika D=1000 mm je<br>
izrađen od čeličnog lima debljine s=10 mm.<br>Gorivo u rezervoaru je pod pritiskom p=1<br>MPa. Odrediti maksimalna pomjeranja i** Rezervoar za gorivo ukupne dužine L=5000<br>mm, spoljašnjeg prečnika D=1000 mm je<br>izrađen od čeličnog lima debljine s=10 mm.<br>Gorivo u rezervoaru je pod pritiskom p=1<br>MPa. Odrediti maksimalna pomjeranja i von<br>Mises-ove napone. Rezervoar za gorivo ukupne dužine L=5000<br>mm, spoljašnjeg prečnika D=1000 mm je<br>izrađen od čeličnog lima debljine s=10 mm.<br>Gorivo u rezervoaru je pod pritiskom p=1<br>MPa. Odrediti maksimalna pomjeranja i von<br>Mises-ove napone. mm, spoljašnjeg prečnika D=1000 mm je<br>izrađen od čeličnog lima debljine s=10 mm.<br>Gorivo u rezervoaru je pod pritiskom p=1<br>MPa. Odrediti maksimalna pomjeranja i von<br>Mises-ove napone. Rezervoar je slobodno<br>oslonjen o tlo. De izrađen od čeličnog lima<br>Gorivo u rezervoaru je<br>MPa. Odrediti maksimaln<br>Mises-ove napone. Reze<br>oslonjen o tlo. Detaljni po<br>dimenzijama danca rezer<br>na slici. MPa. Odrediti maksimalna pomje<br>Mises-ove napone. Rezervoar je<br>oslonjen o tlo. Detaljni podaci o<br>dimenzijama danca rezervoara s<br>na slici.

### Postavka zadatka

# **Postavka zadatka**<br>Detaljni podaci o geometriji i dimenzijama danca<br>rezervora: R=1000mm, h<sub>2</sub>=190mm, r=100 mm **Postavka zadatka**<br>Detaljni podaci o geometriji i dimenzijama danca<br>rezervora: R=1000mm, h<sub>2</sub>=190mm, r=100 mm

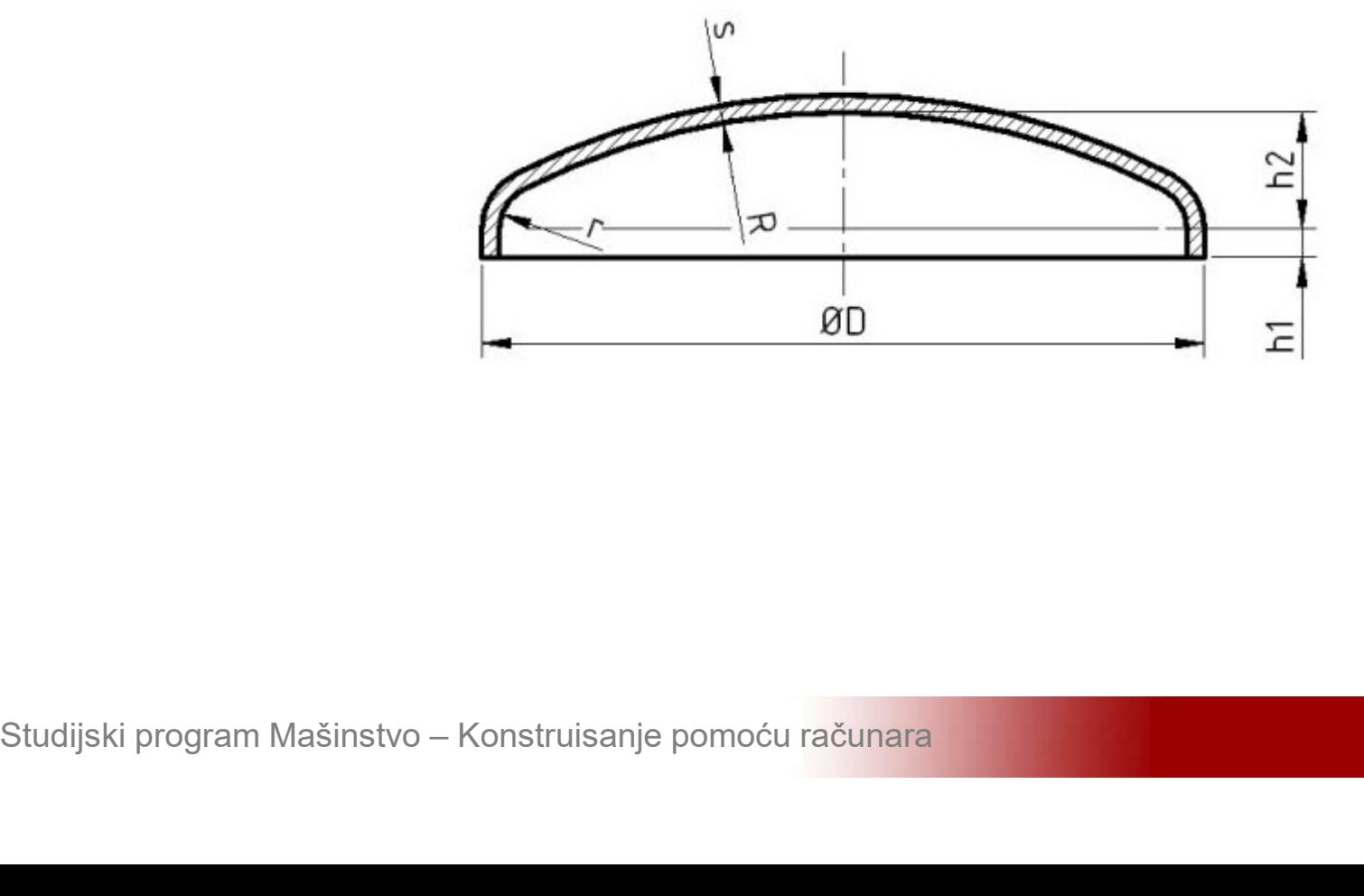

### Posuda pod pritiskom

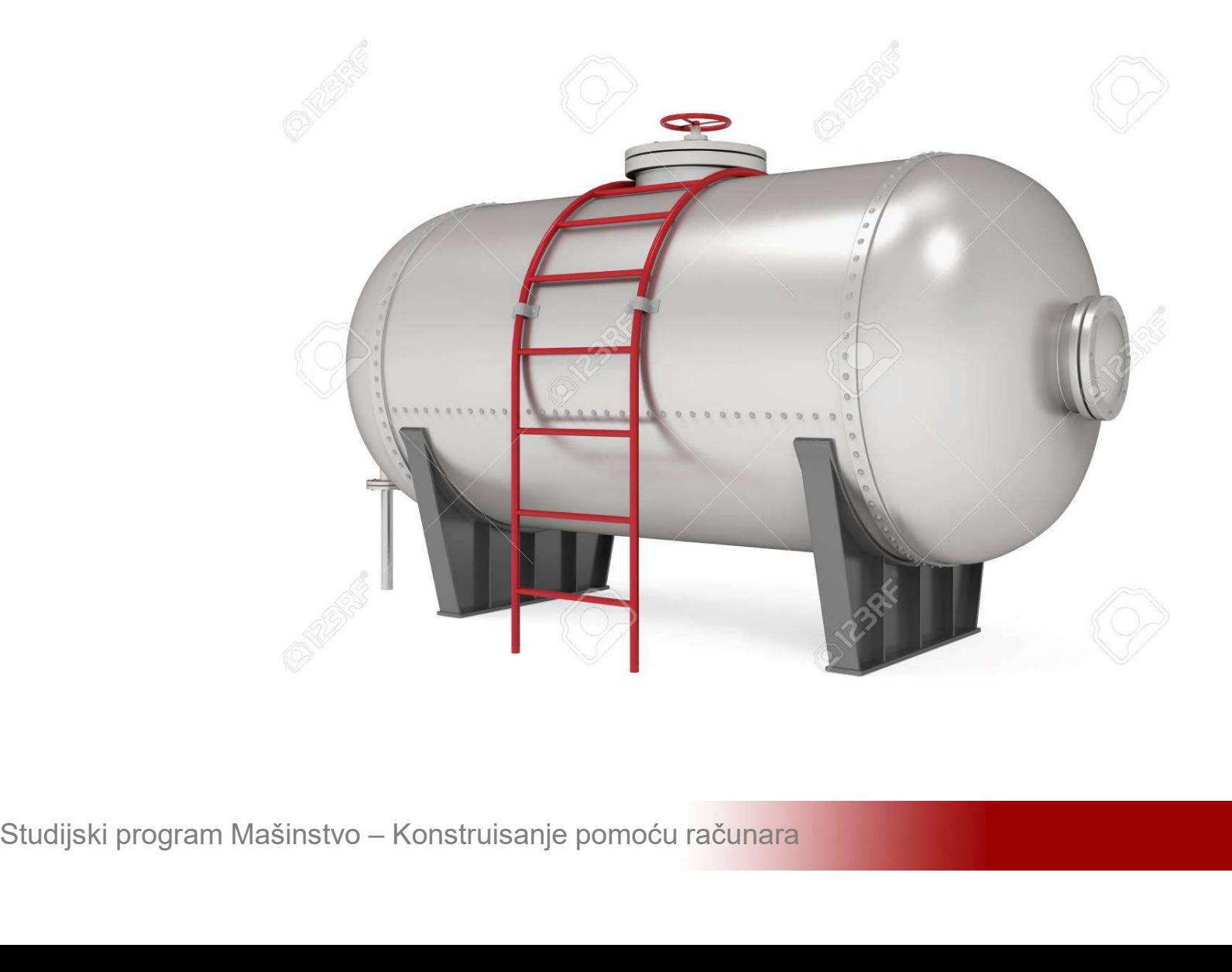

# **Modeliranje ljuskaste konstrukcije**<br>Aktivirati program ANSYS i sačuvati prazan<br>projekat pod nazivom Rezervoar **Modeliranje ljuskaste konstrukcije**<br>Aktivirati program ANSYS i sačuvati praz<br>projekat pod nazivom Rezervoar

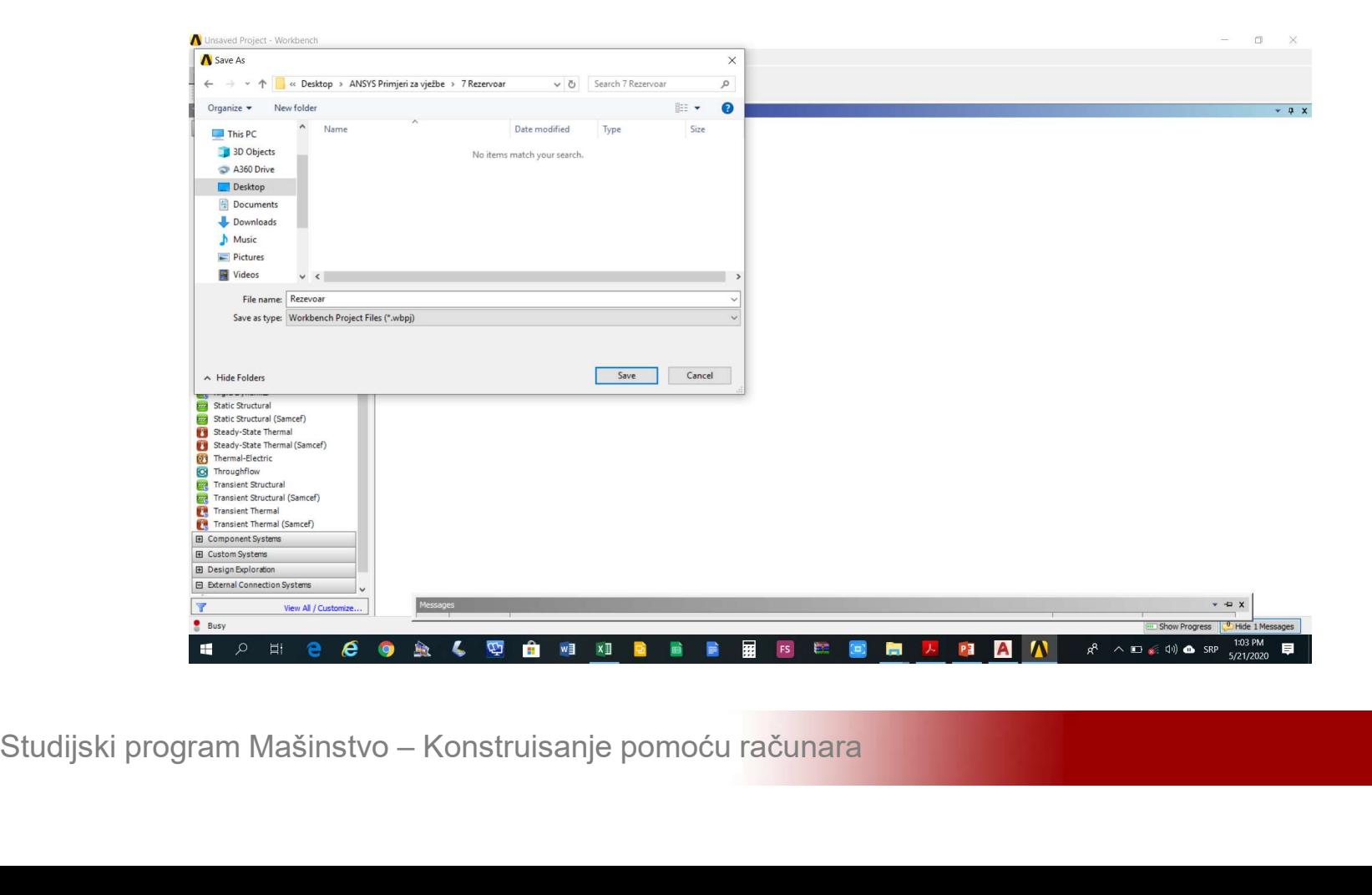

# **Modeliranje ljuskaste konstrukcije**<br>Kreirati statičku linearnu analizu (*Static<br>Structural*)na shemi-projekta (*Project Shematic*) Modeliranje ljuskaste konstrukcije<br>Kreirati statičku linearnu analizu (*Static Structural*) na shemi projekta (*Project Shematic*)

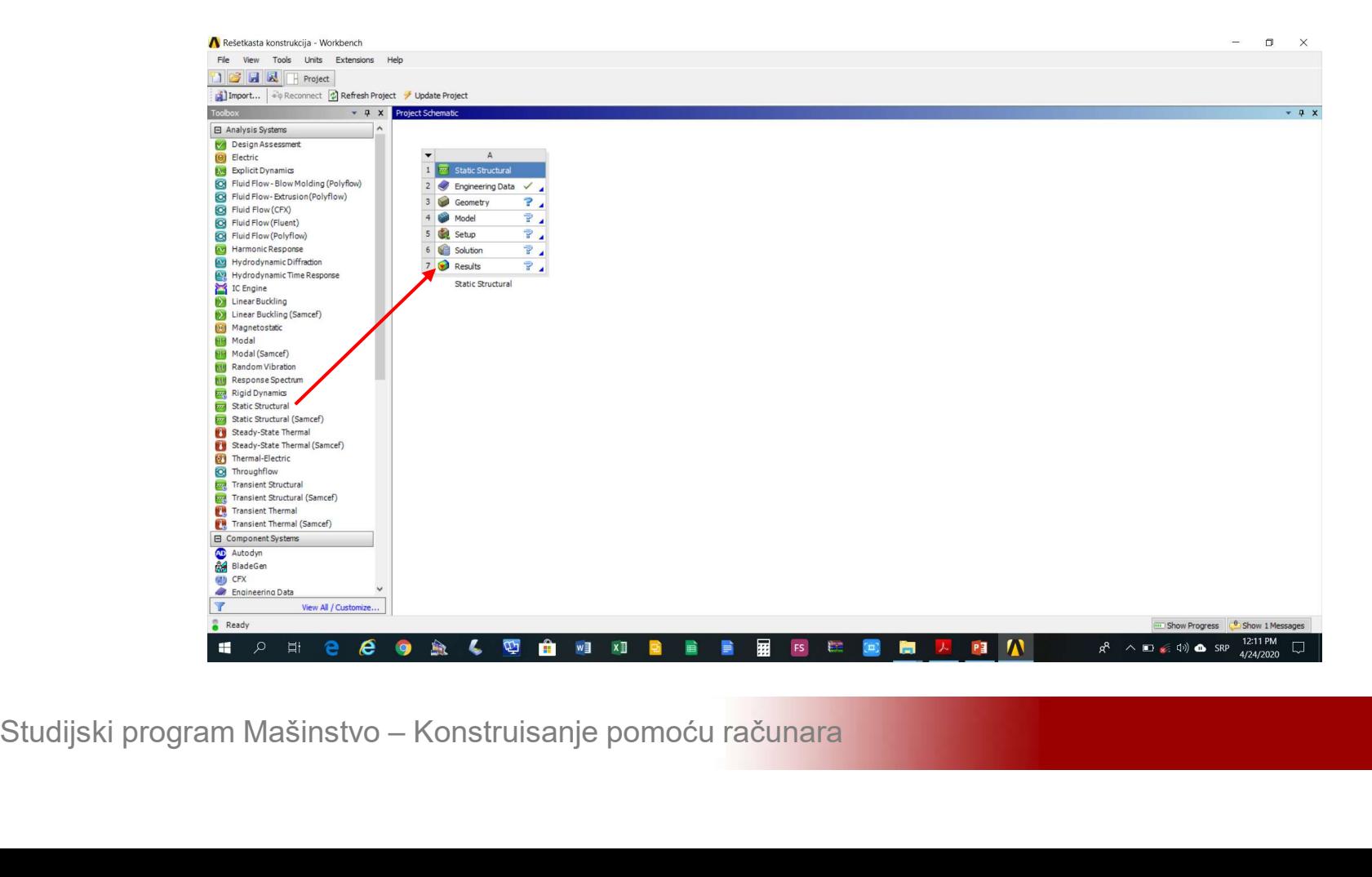

# **Modeliranje ljuskaste konstrukcije<br>Izvršiti podešavanja modula Design Modeler<br>(Geometry->Properties->Analysis Type = 3D)** Modeliranje ljuskaste konstrukcije<br>Izvršiti podešavanja modula Design Modeler<br>(Geometry->Properties->Analysis Type = 3D)

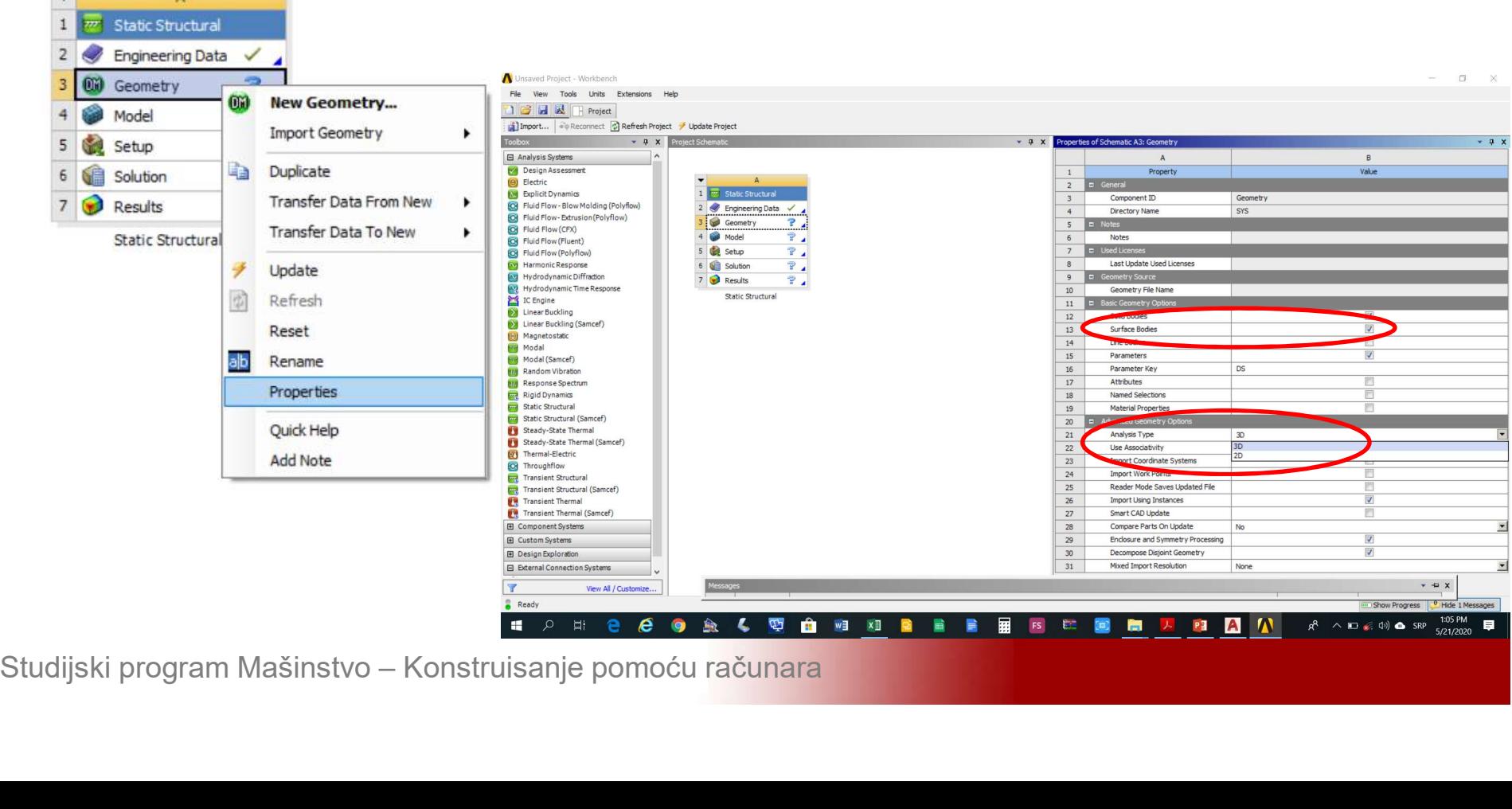

# **Modeliranje ljuskaste konstrukcije<br>Aktivirati modul Design Modeler (Geometry-<br>>New Geometry) Modeliranje ljuskaste ko<br>Aktivirati modul Design Mo<br>>New Geometry)**

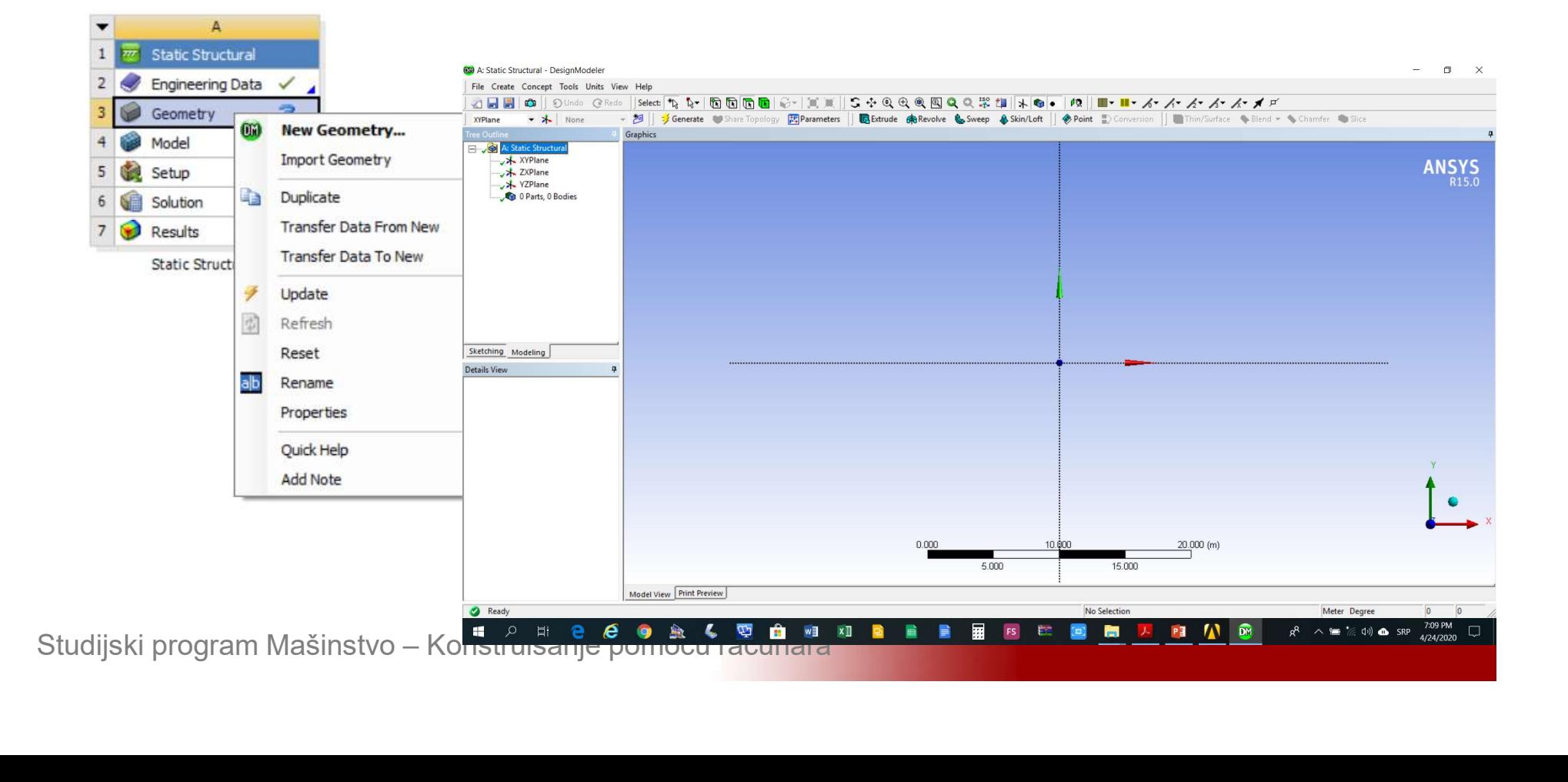

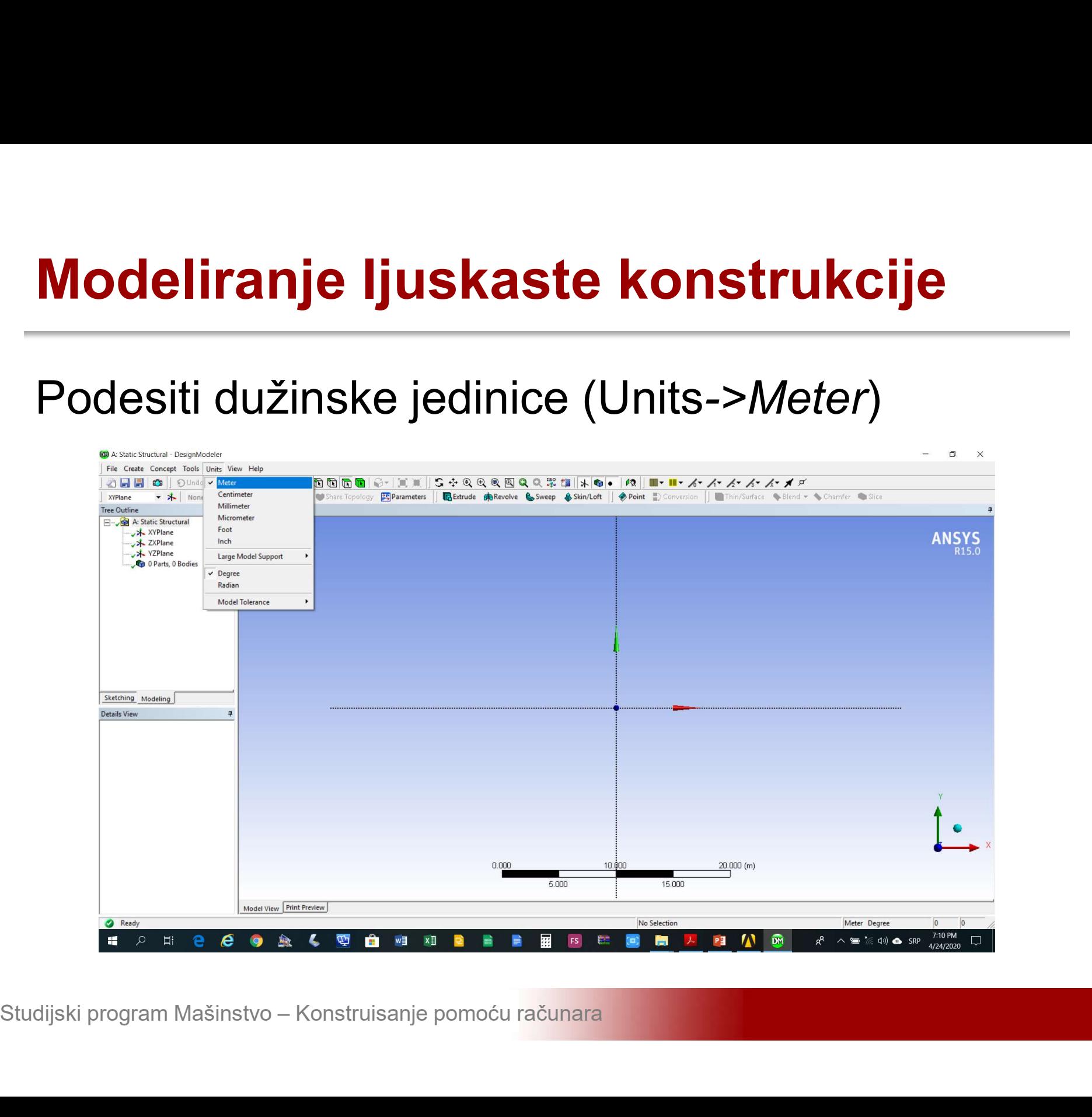

# Modeliranje ljuskaste konstrukcije<br>Učitavanje eksterno generisane geometrije (File-<br>>Import External Geometry File) \*.sat format

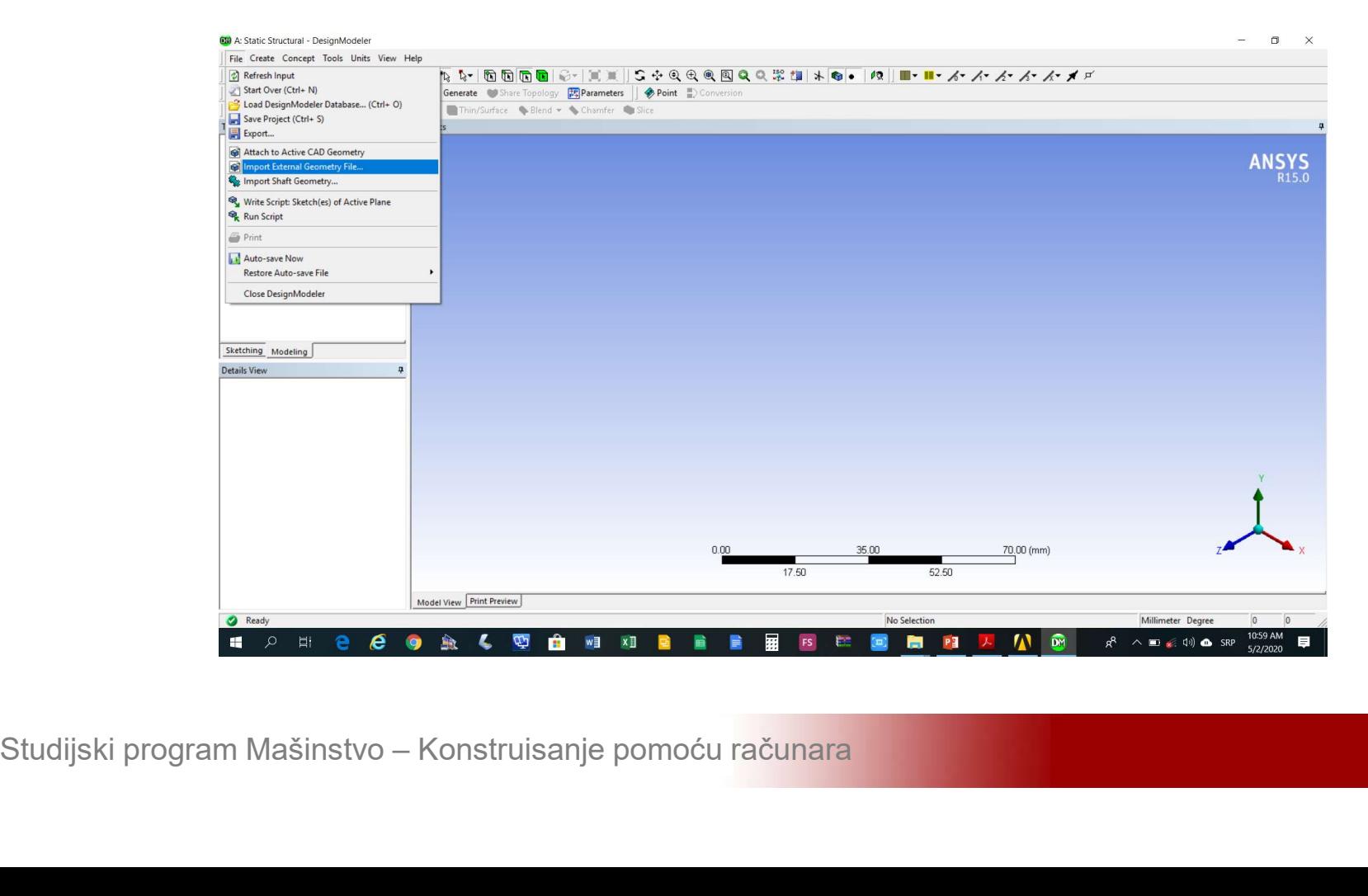

# Modeliranje ljuskaste konstrukcije<br>Učitavanje eksterno generisane geometrije<br>okončati\_komandom\_Generate Modeliranje ljuskaste konstrukcij<br>Učitavanje eksterno generisane geo<br>okončati komandom Generate

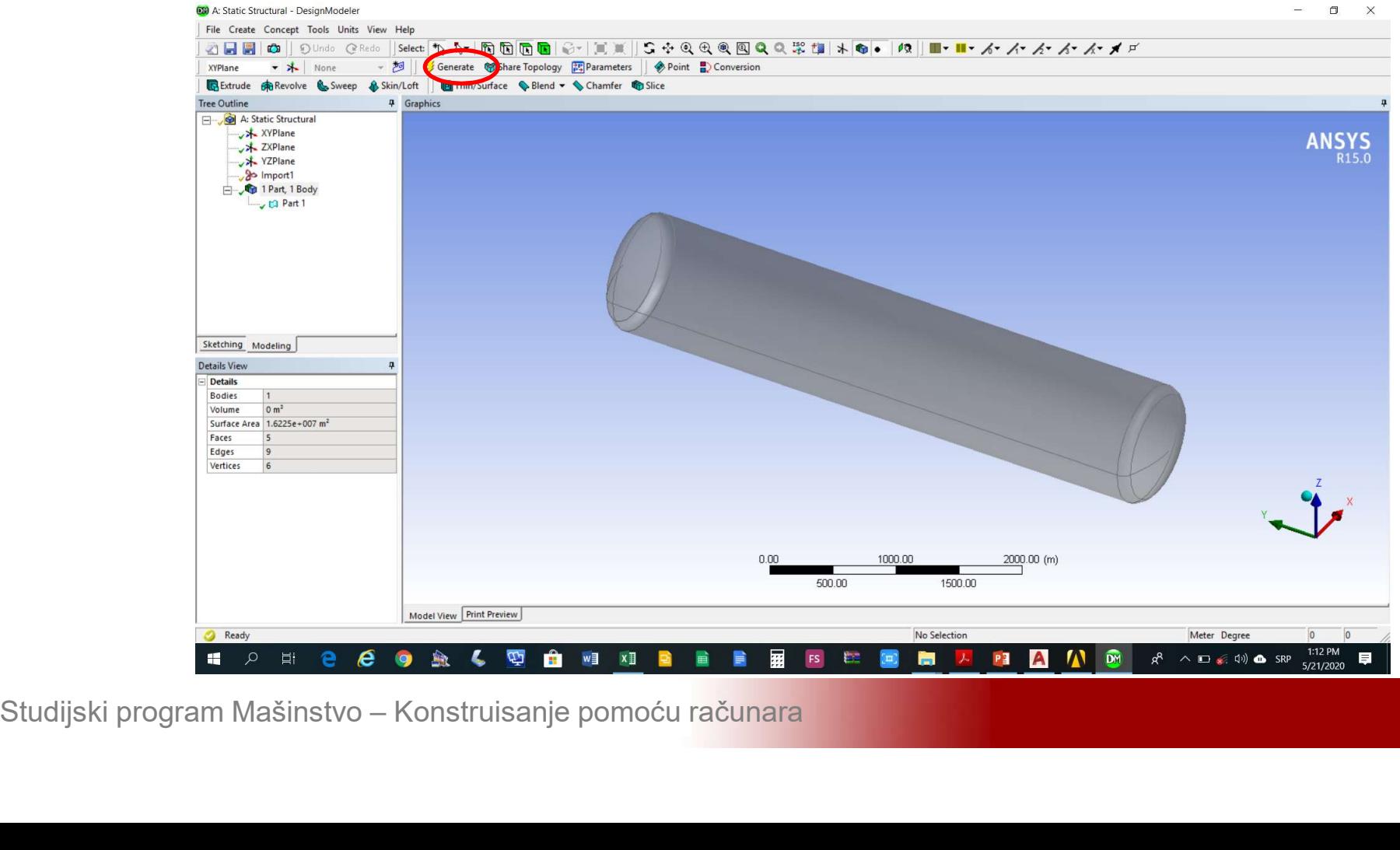

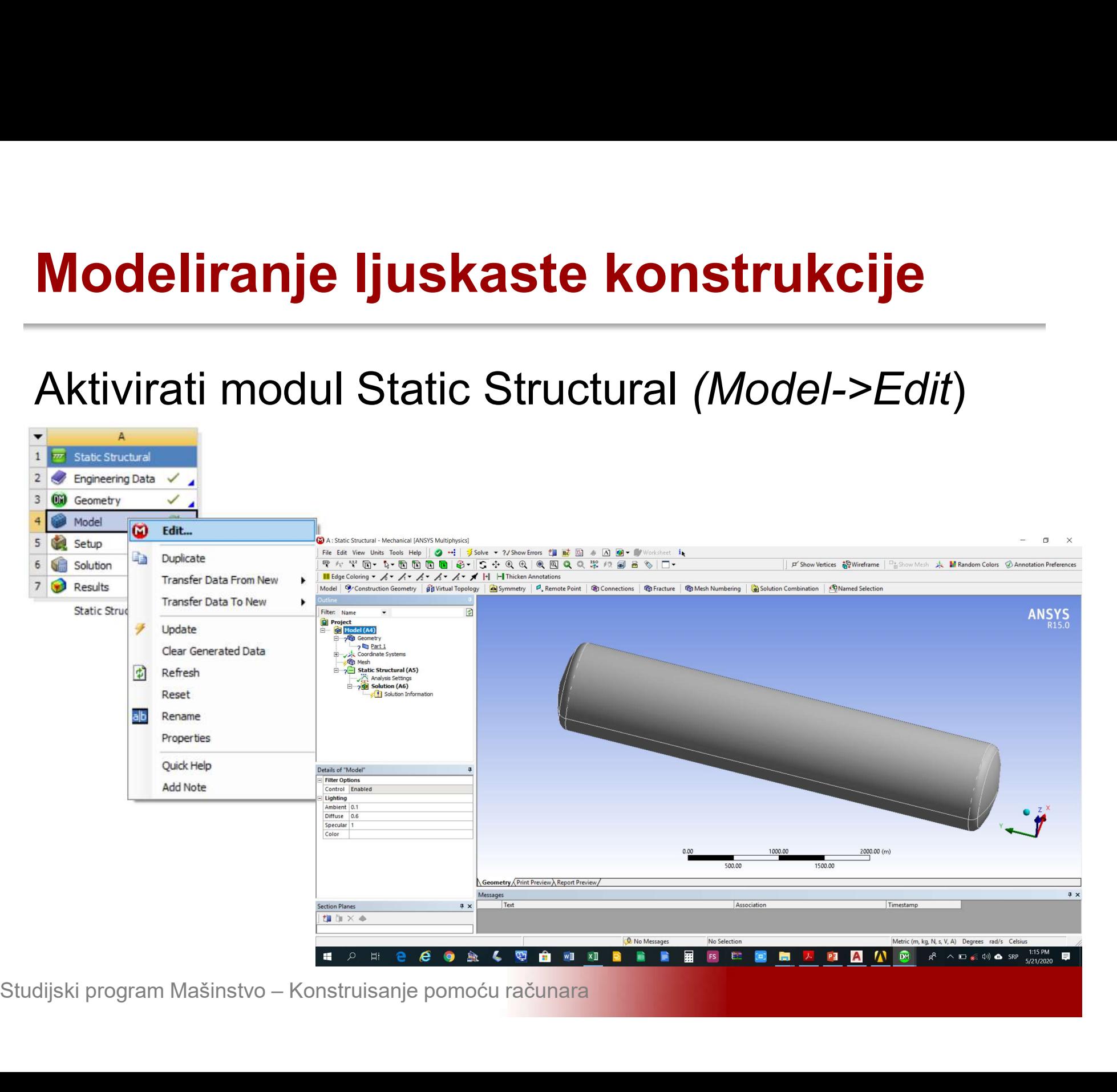

# **Modeliranje ljuskaste konstrukcije<br>Podesiti debljinu zida rezervoara** *Details of***<br>Geometry->Definition->Thickness na 0.01m** Modeliranje ljuskaste konstrukcije<br>Podesiti debljinu zida rezervoara *Details of*<br>Geometry->Definition->Thickness na 0.01m

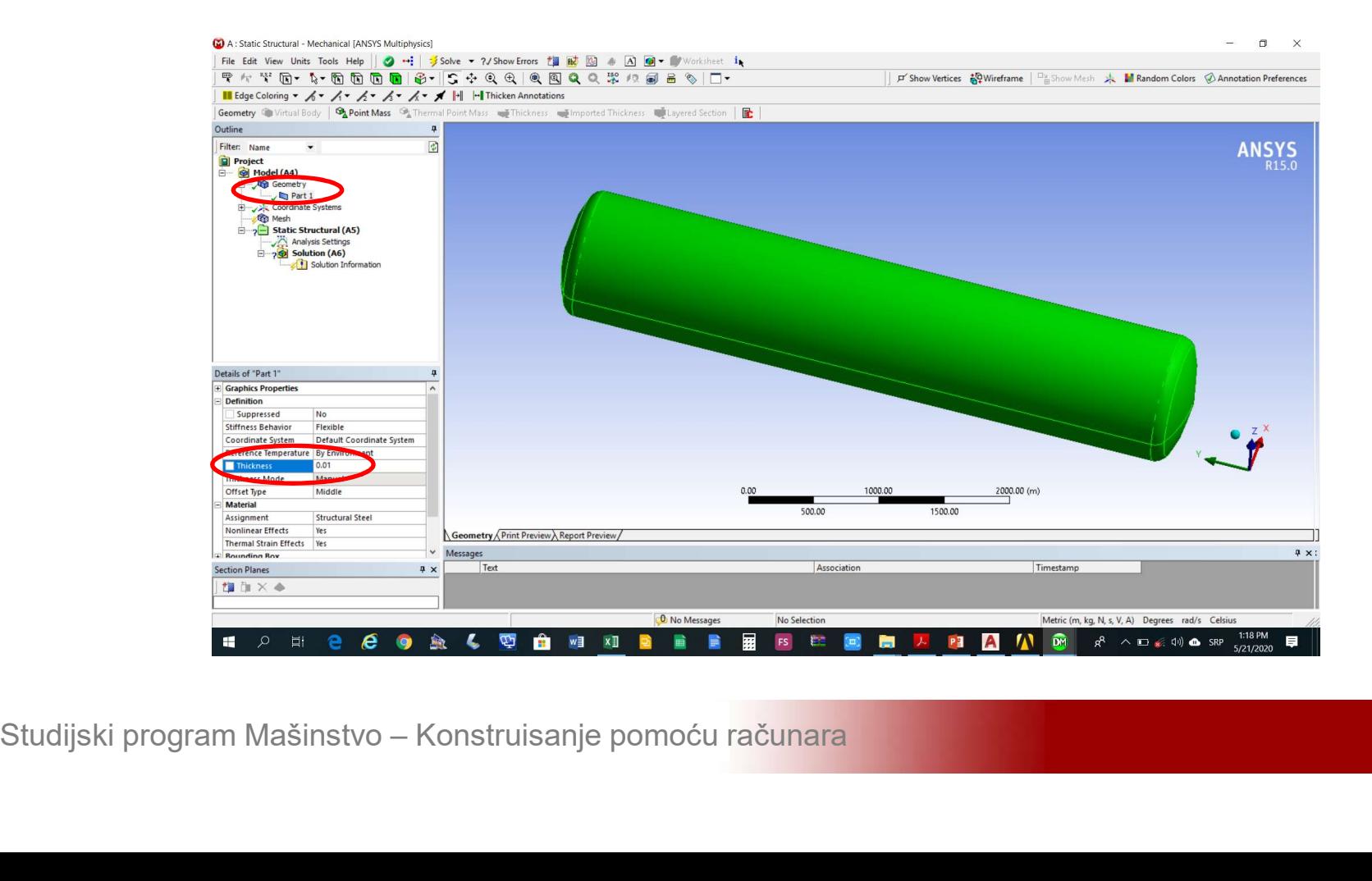

### **Modeliranje ljuskaste konstrukcije<br>Definisati veličinu konačnih elemenata Mesh-<br>>Insert->Sizing** >Insert->Sizing

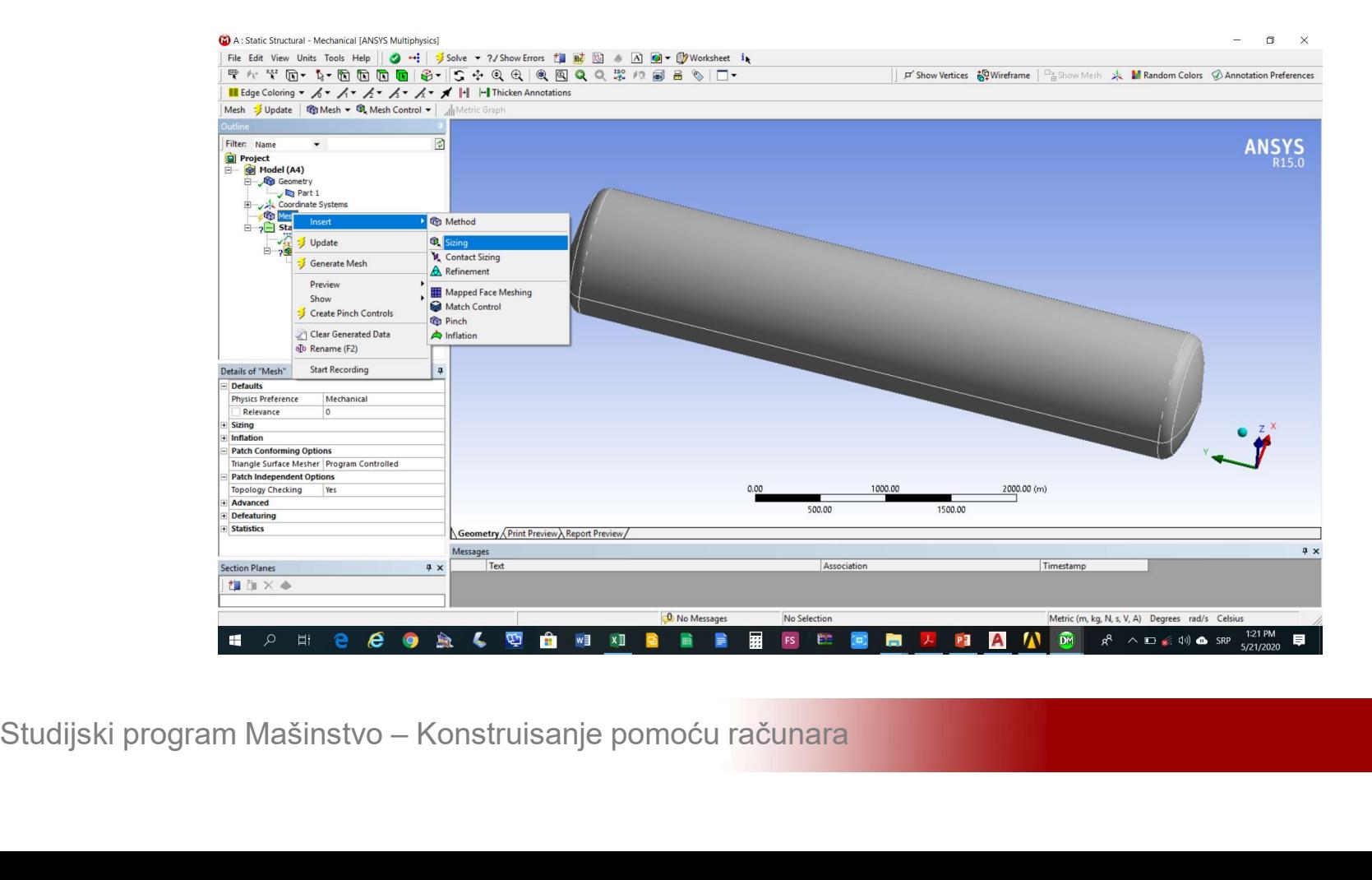

Modeliranje ljuskaste konstrukcije<br>U polje *Details of Sizing->Element Size* unijeti<br>0.04 m. Izabrati svih 5 površina i aktivirati *Details* Modeliranje ljuskaste konstrukcije<br>U polje *Details of Sizing->Element Size* unijeti<br>0.04 m. Izabrati svih 5 površina i aktivirati *Details*<br>of Sizing->Geometry->Apply **Modeliranje ljuskaste konstruk**<br>U polje *Details of Sizing->Element S*<br>0.04 m. Izabrati svih 5 površina i aktivir<br>of Sizing->Geometry->Apply

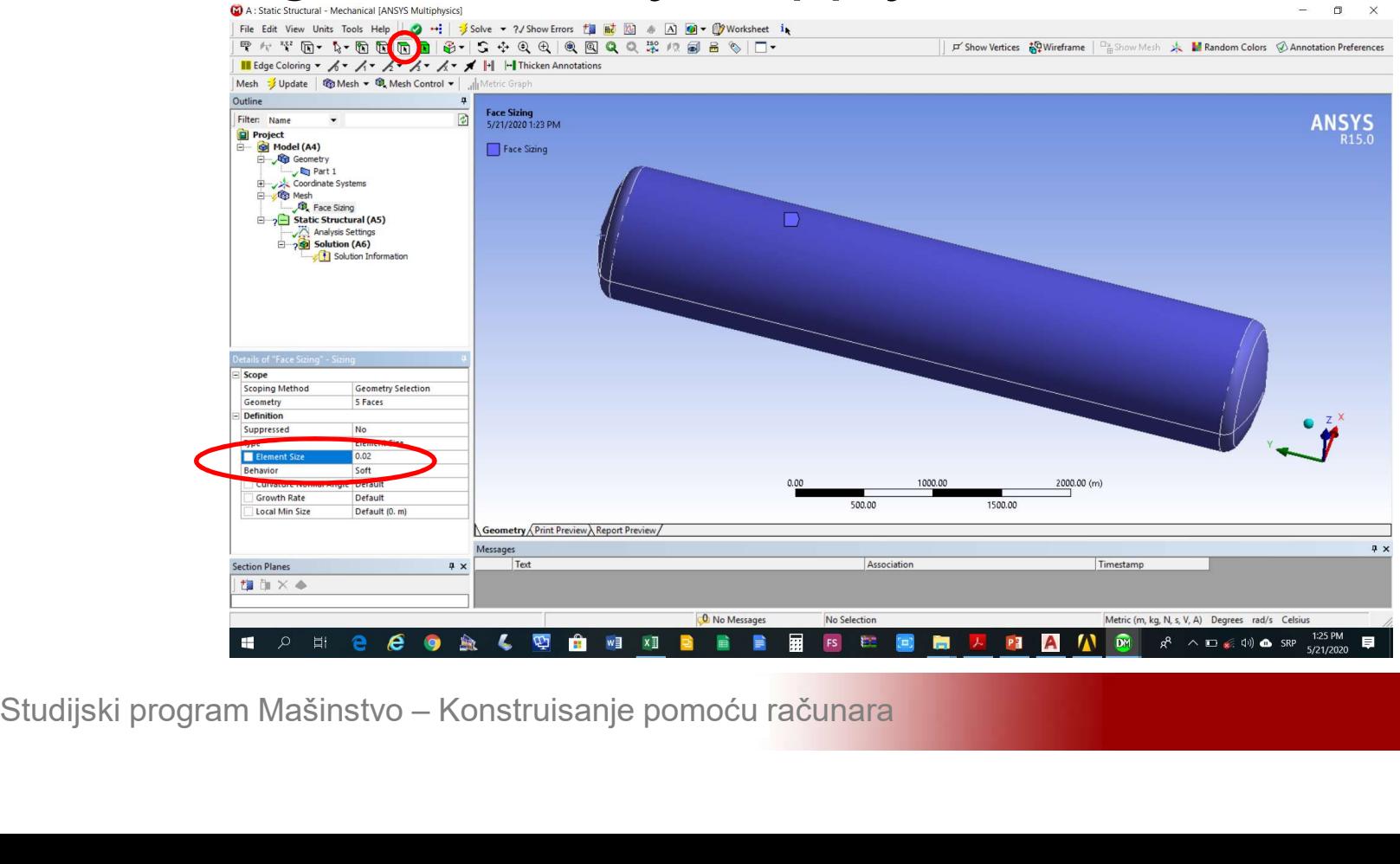

# **Modeliranje ljuskaste konstrukcije<br>Generisati mrežu konačnih elemenata** *Mesh-***<br>>Generate Mesh** Modeliranje ljuskaste konstr<br>Generisati mrežu konačnih elem<br>>*Generate Mesh*

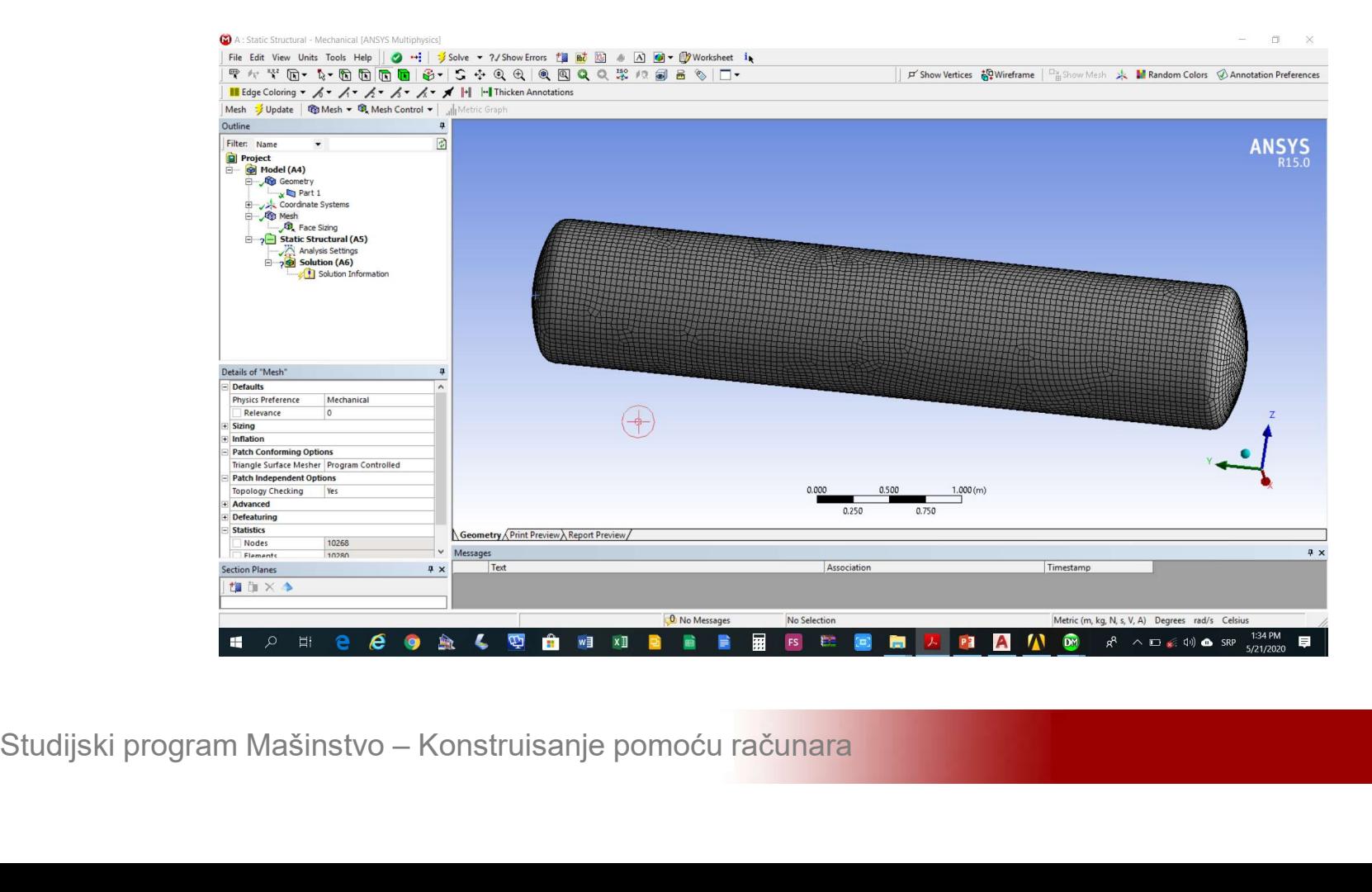

### Modeliranje ljuskaste konstrukcije<br>Dodati opterećenje od pritiska *Static Structural-<br>>Insert->Pressure* >Insert->Pressure

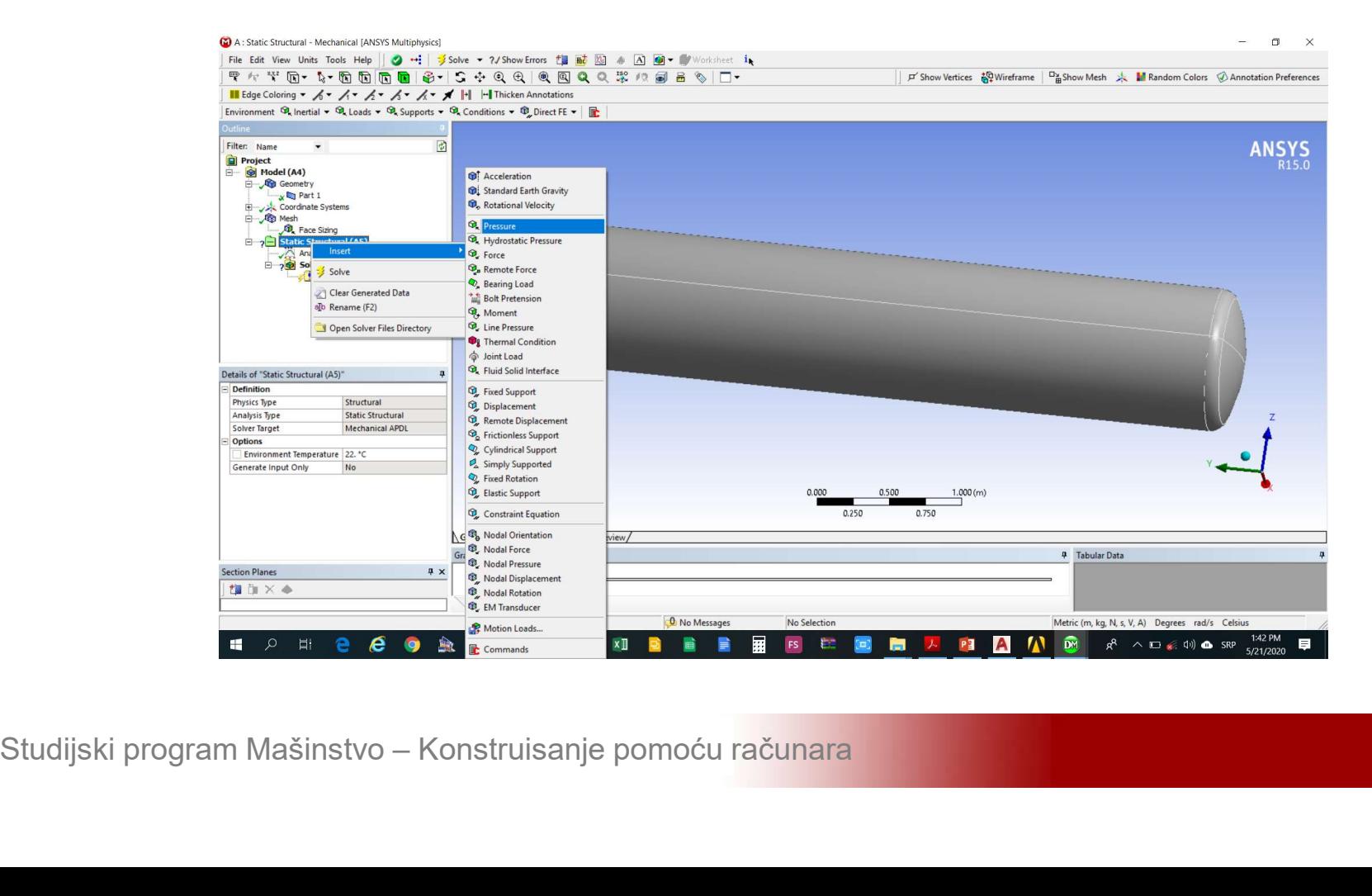

### Modeliranje ljuskaste konstrukcije<br>Izabrati svih 5 površina i aktivirati *Details of*<br>Pressure->Geometry->Apply Pressure->Geometry->Apply

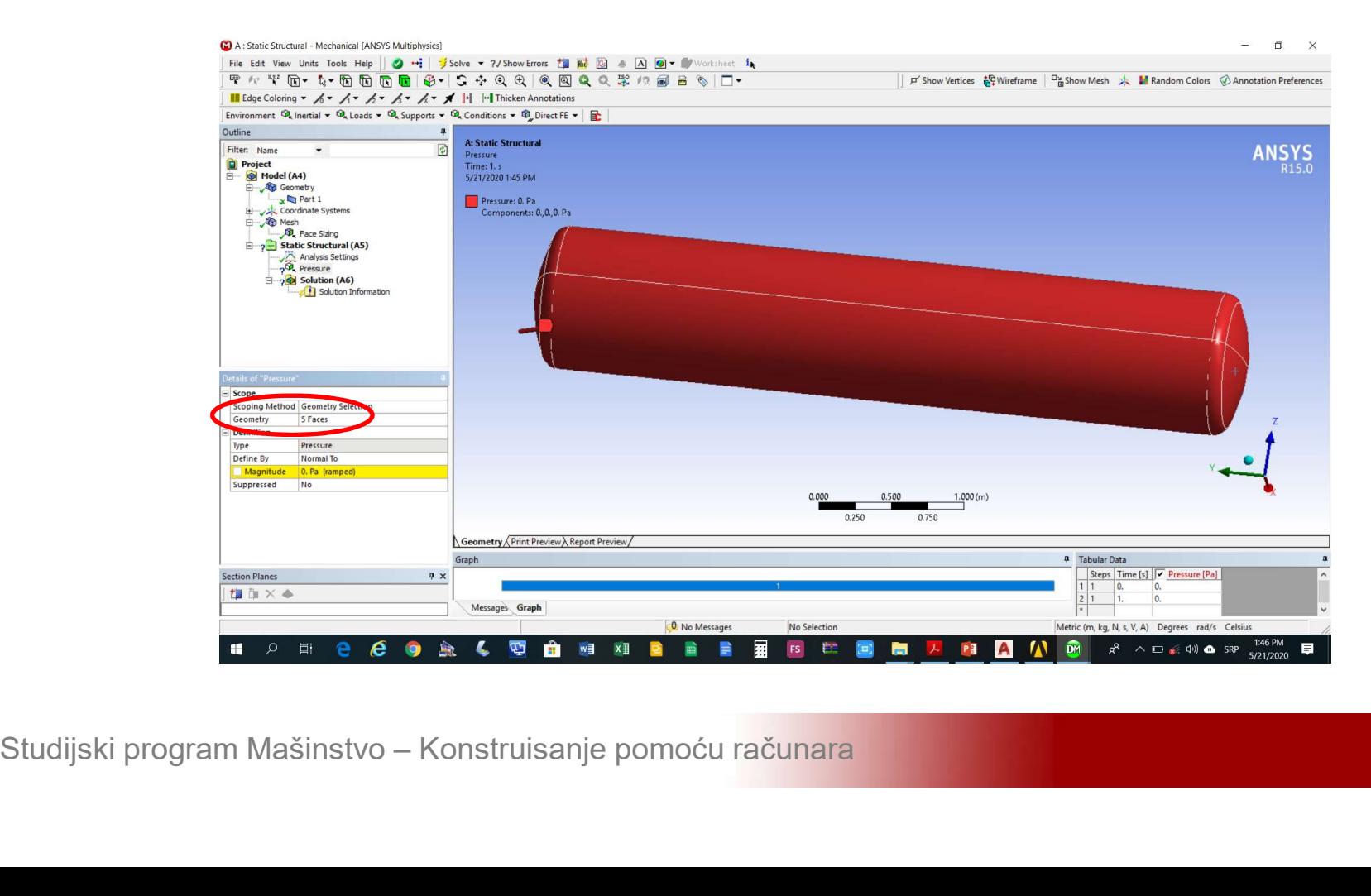

Modeliranje ljuskaste konstrukcije<br>Podesiti intezitet pritiska *Details of Pressure-<br>>Definition->Magnitude* na -1e6 Pa da bi pritisak Modeliranje ljuskaste konstrukcije<br>Podesiti intezitet pritiska *Details of Pressure-<br>>Definition->Magnitude* na -1e6 Pa da bi pritisak<br>djelovao sa unutrašnje strane rezervoara Modeliranje ljuskaste konstrukcije<br>Podesiti intezitet pritiska *Details of Pressure-<br>>Definition->Magnitude* na -1e6 Pa da bi pritisak<br>djelovao sa unutrašnje strane rezervoara

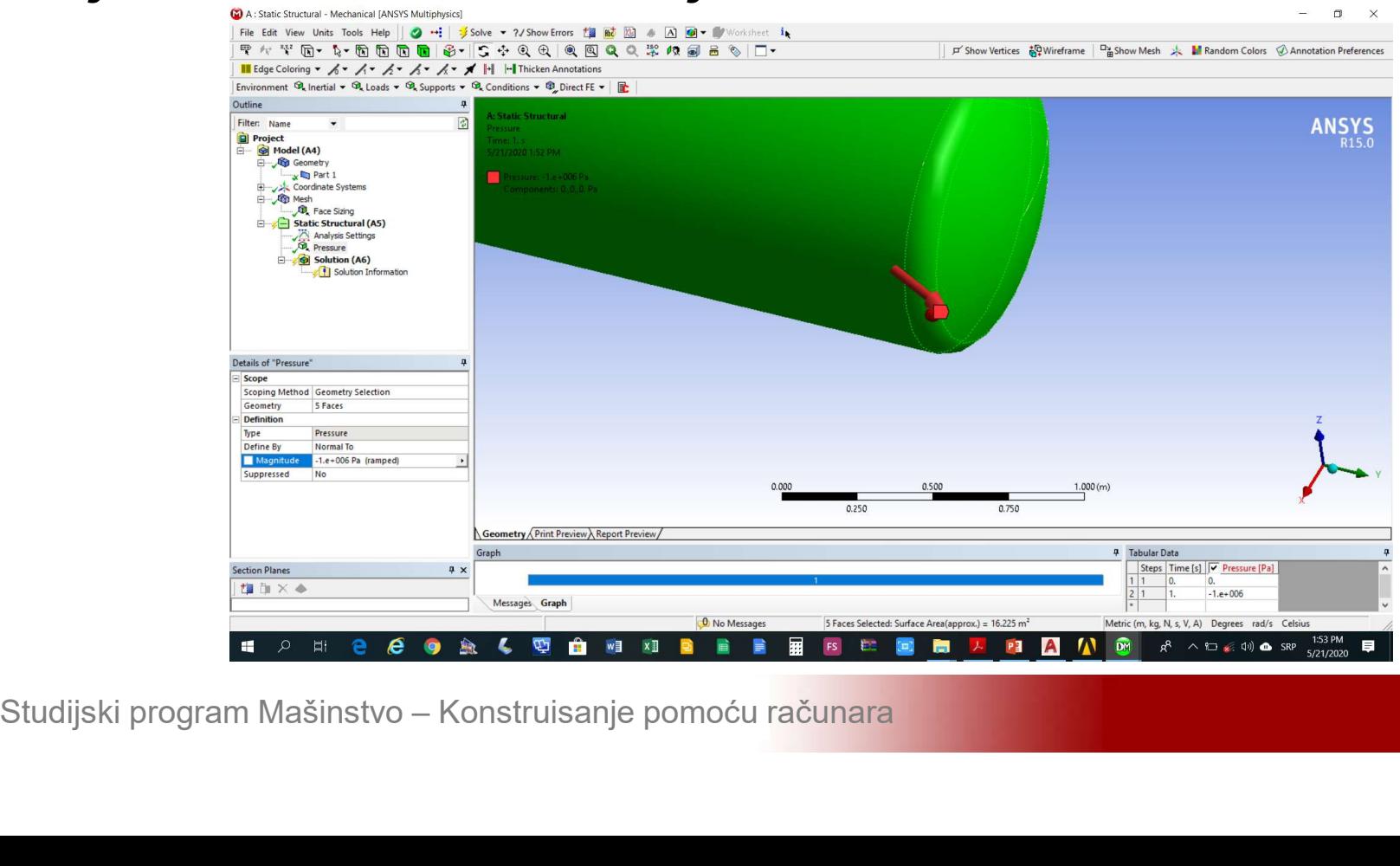

# Modeliranje ljuskaste konstrukcije<br>Izabrati analizu koja se želi realizovati Solution-<br>>Insert->Total Deformation / Equivalent Stress Modeliranje ljuskaste konstrukcije<br>Izabrati analizu koja se želi realizovati Solution-<br>>Insert->Total Deformation / Equivalent Stress

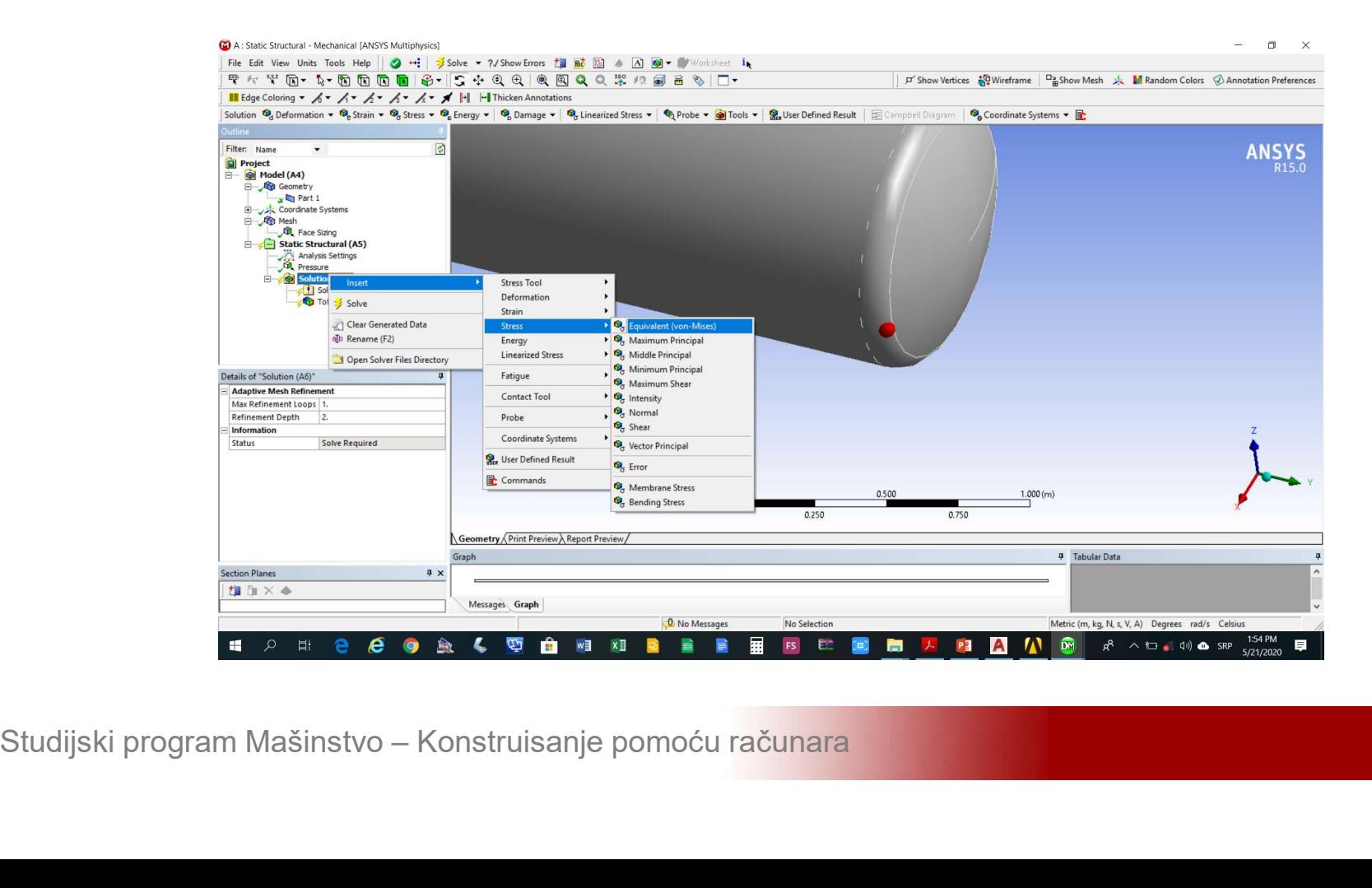

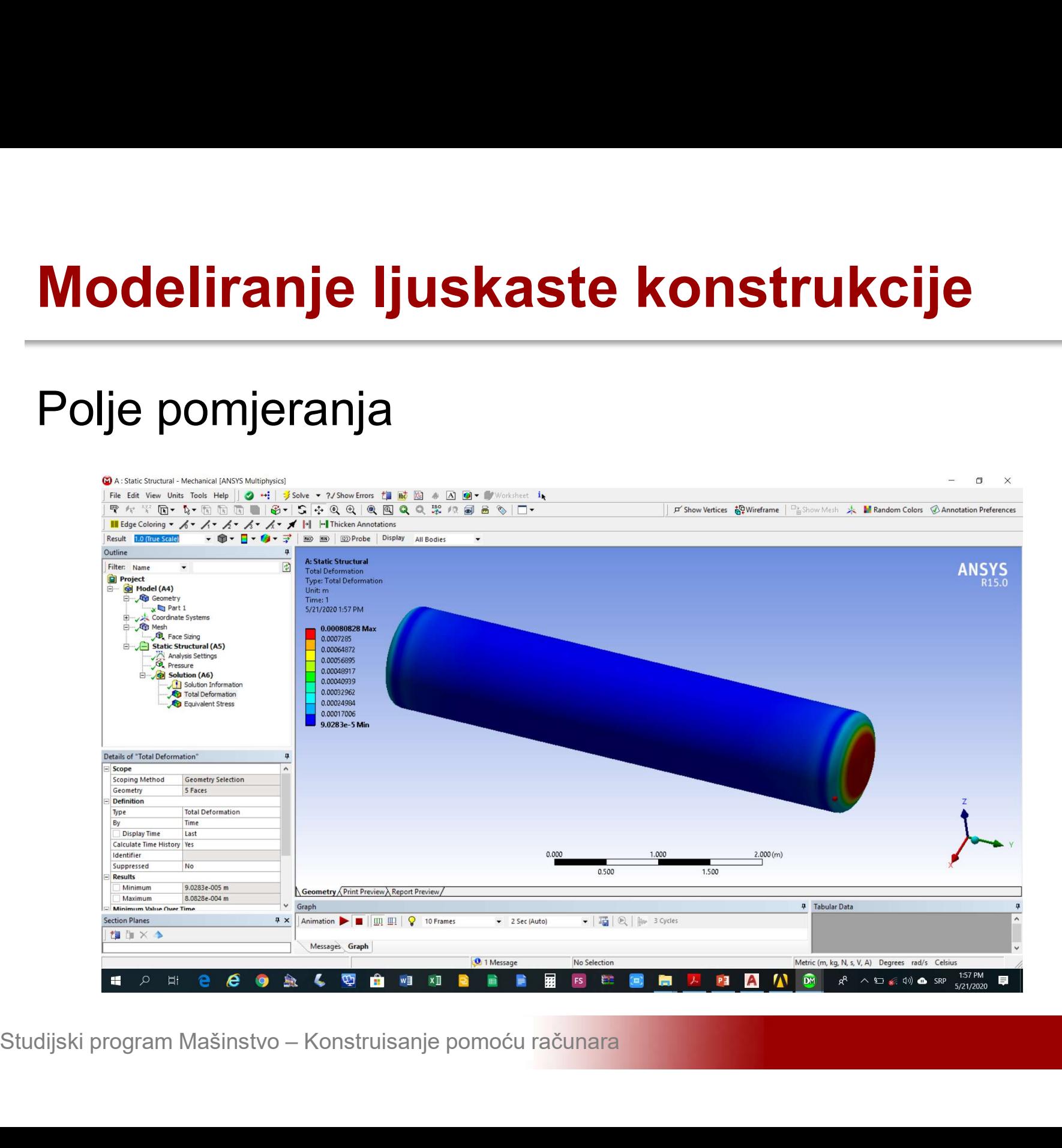

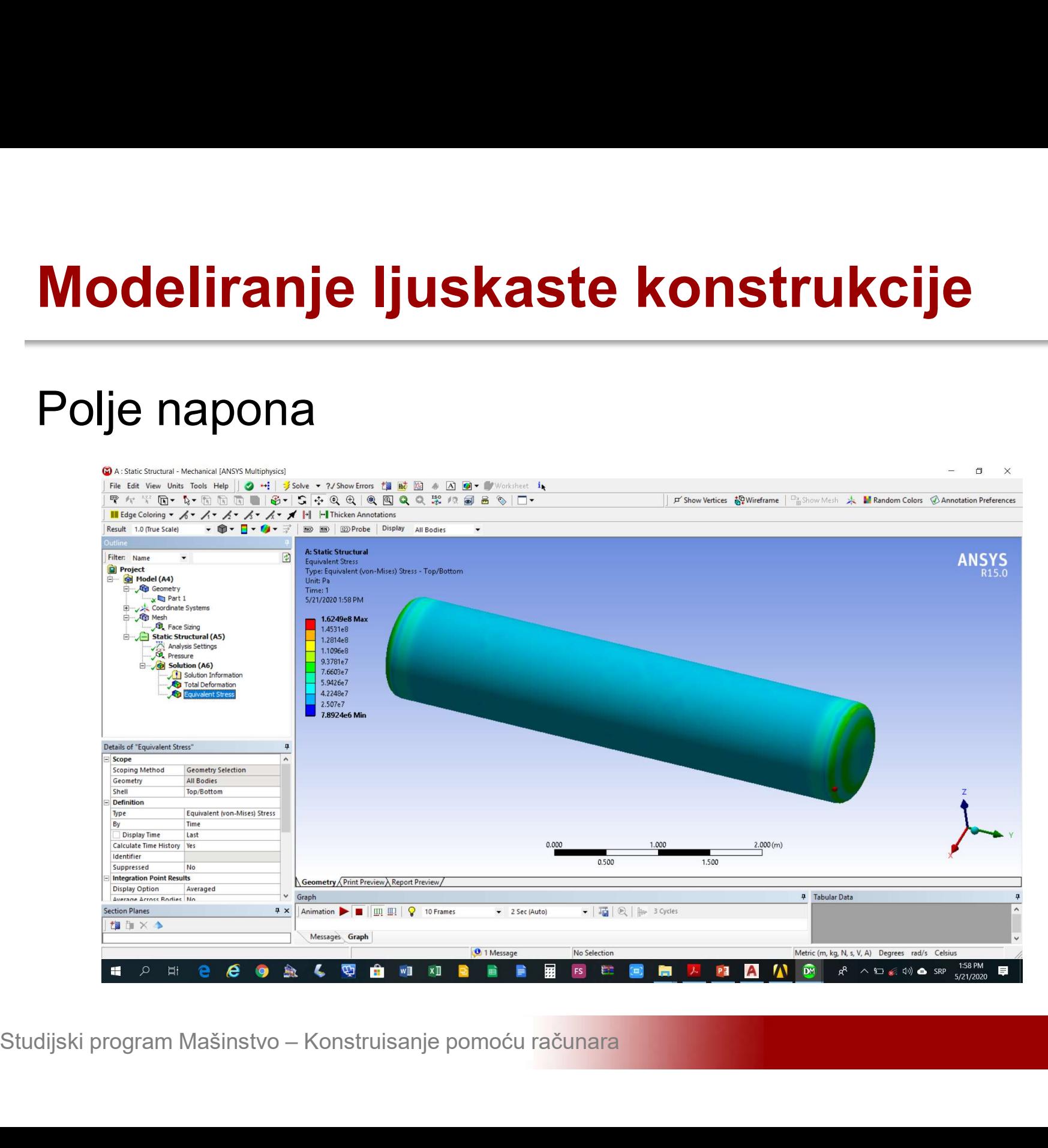